## **PROTOCOLE**

# **INSCRIPTION PILOTE MOTO NIVEAU 1**

Auteur : Florine MATTE

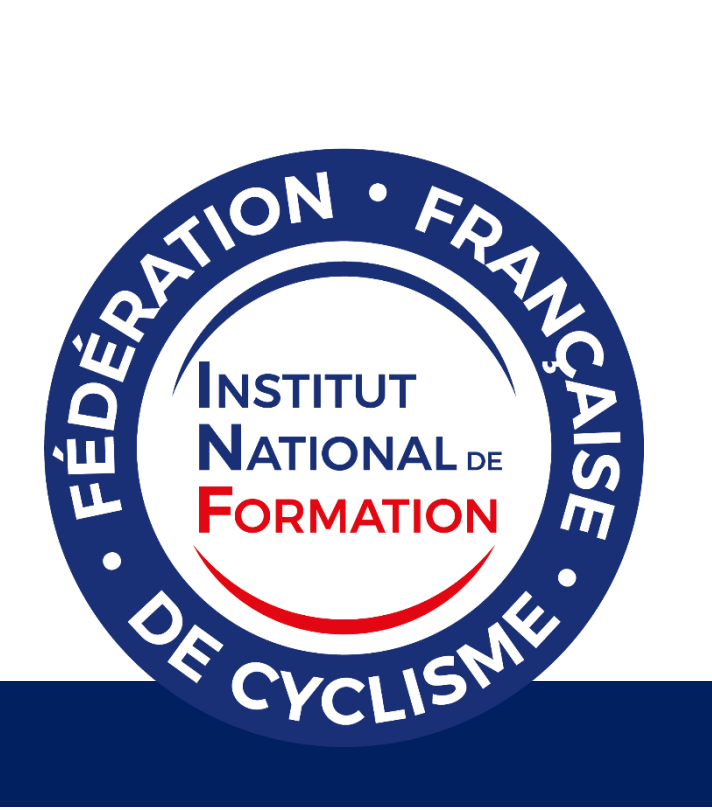

### **SOMMAIRE**

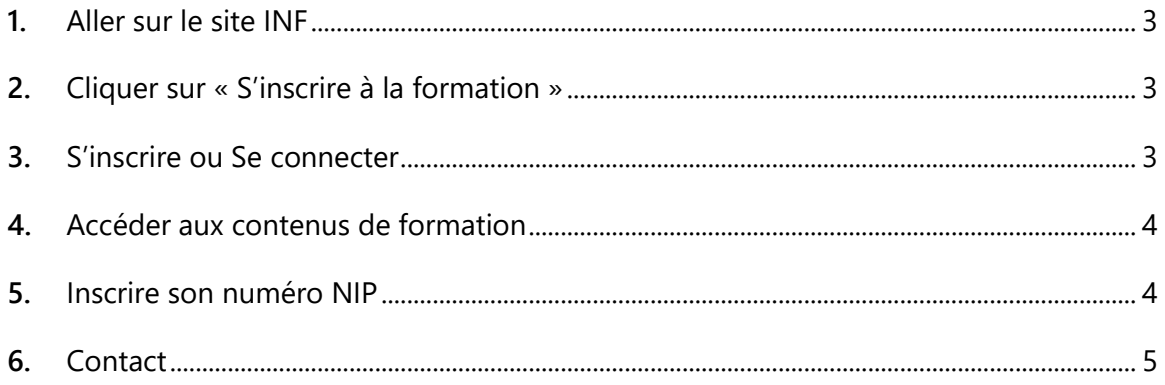

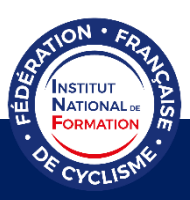

Ci-dessous les étapes pour s'inscrire à la formation Pilote Moto Niveau 1.

#### **1.** Aller sur le site INF

<span id="page-2-0"></span>Tapez sur votre moteur de recherche l'adresse web suivante (ou cliquez sur le lien directement) pour accéder au site de l'INF :

<https://inf.ffc.fr/choisir-sa-formation/formations-federales/pilote-moto-niveau-1/>

<span id="page-2-1"></span>**2.** Cliquer sur « S'inscrire à la formation »

S'INSCRIRE À LA FORMATION

#### <span id="page-2-2"></span>**3.** S'inscrire ou Se connecter

Si vous possédez déjà un compte sur la plateforme pédagogique, cliquez sur « ici » pour vous connecter et vous inscrire à la formation.

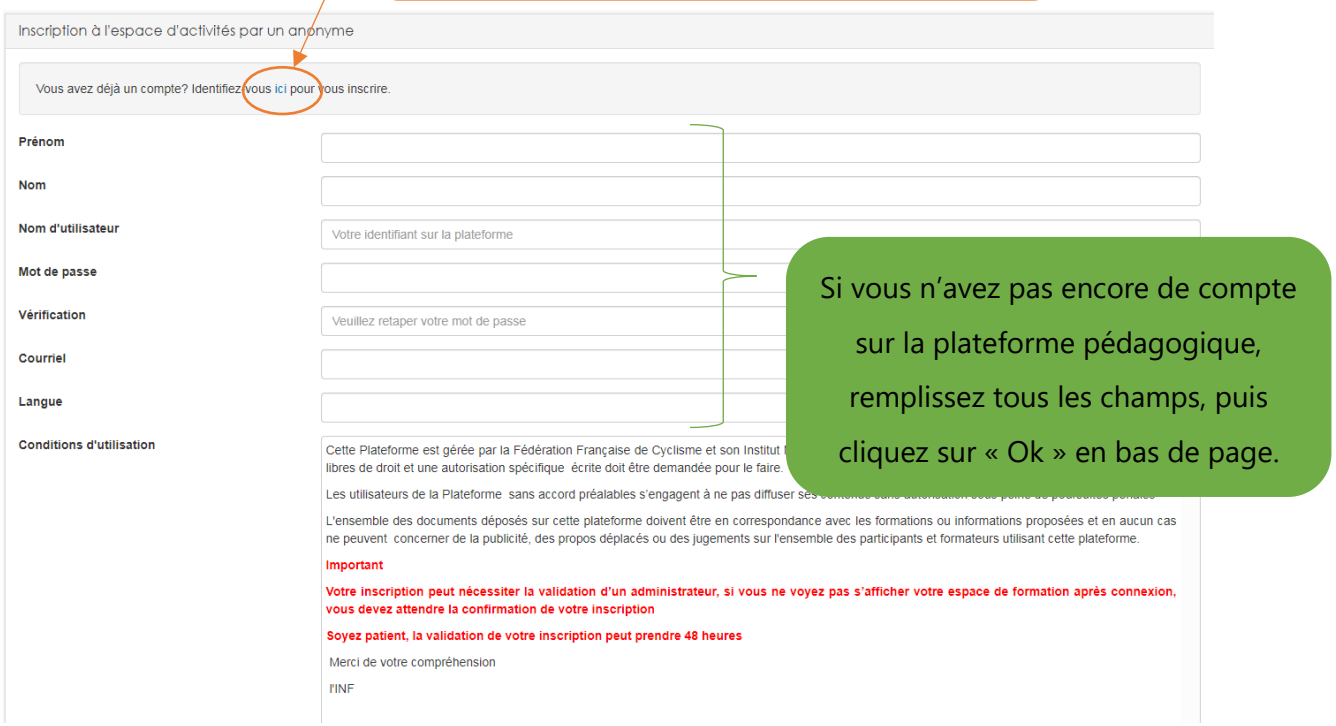

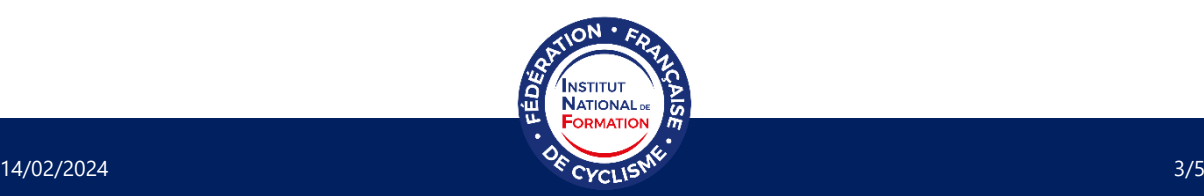

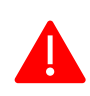

Attention, votre nom d'utilisateur ne doit pas contenir de caractères spéciaux (@, /, -, etc.) ni d'espace (pas de mots séparés, ni de mots composés), ni d'accent. Par exemple, « PrenomNom » est accepté s'il n'y a pas d'espace entre les deux mots. Si vous êtes licencié.e FFC, vous pouvez mettre en nom d'utilisateur votre numéro NIP par exemple.

#### <span id="page-3-0"></span>**4.** Accéder aux contenus de formation

Une fois connecté, vous aurez sur votre page d'accueil la liste des espaces d'activité sur lesquels vous êtes inscrit.

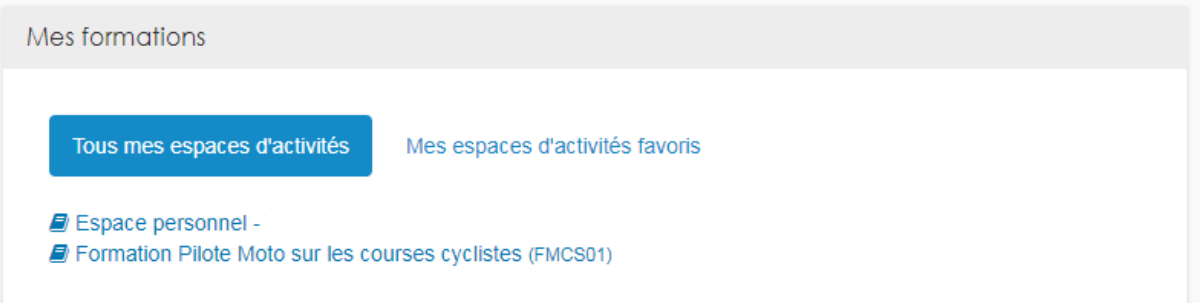

Pour accéder aux contenus de formation, cliquez sur « Formation Pilote Moto sur les courses cyclistes ».

#### **5.** Inscrire son numéro NIP

<span id="page-3-1"></span>Afin de valider officiellement la formation suivie en ligne, il vous est nécessaire d'indiquer votre numéro NIP sur votre profil.

Une fois connecté, cliquez sur votre nom afin de dérouler la fenêtre suivante.

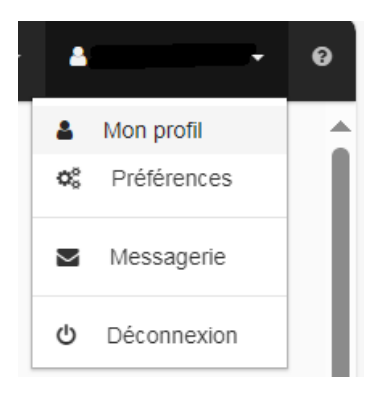

Cliquez ensuite sur « Mon profil ».

Afin de modifier votre profil, cliquez sur l'icône bleue contenant un crayon blanc

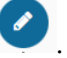

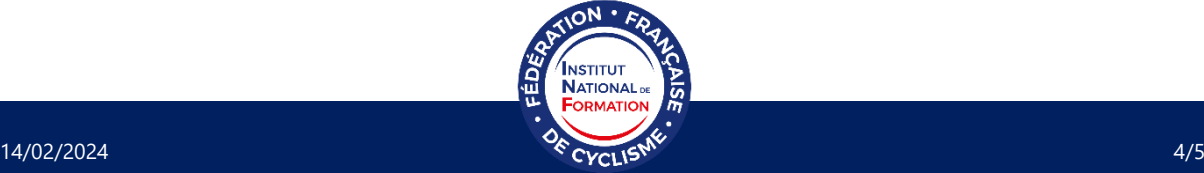

Tout en bas de la page, vous trouverez la rubrique « Merci d'indiquer votre numéro NIP ».

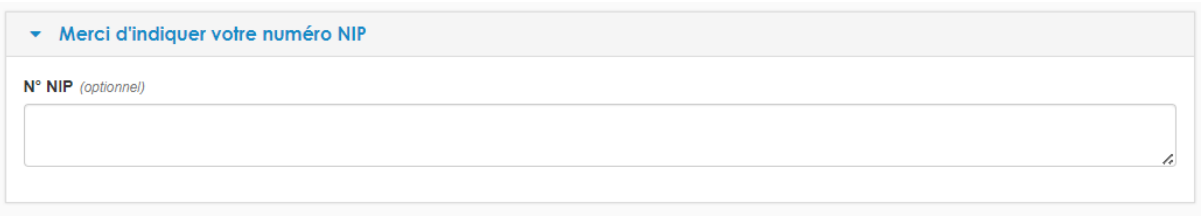

En cliquant dessus, la fenêtre s'ouvrira et vous pourrez écrire votre numéro NIP dans la case dédiée.

N'oubliez pas d'enregistrer vos modifications en cliquant sur l'icône bleue contenant une

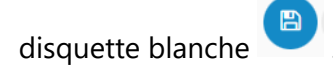

**Votre numéro NIP se trouve en haut à droite de votre licence dématérialisée.**

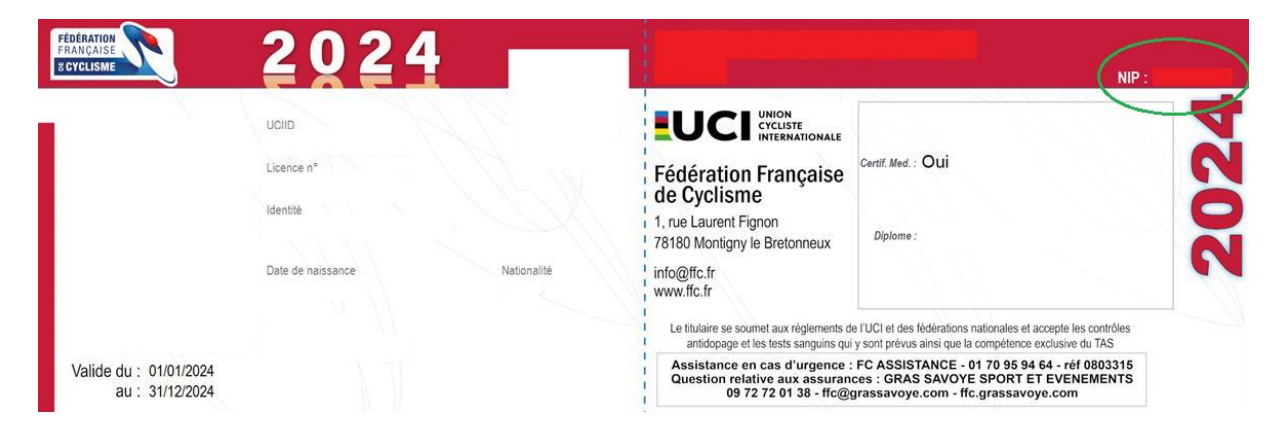

#### <span id="page-4-0"></span>**6.** Contact

Si vous rencontrez un problème, veuillez contacter l'Institut National de Formation de la Fédération Française de Cyclisme.

Mail : [inf@ffc.fr](mailto:inf@ffc.fr) Téléphone : +33 (0)1 81 88 09 72

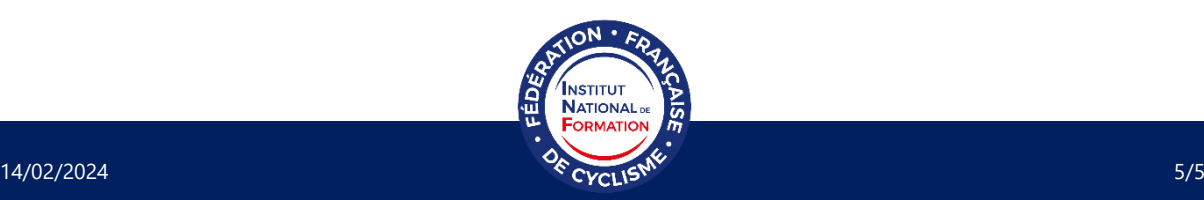